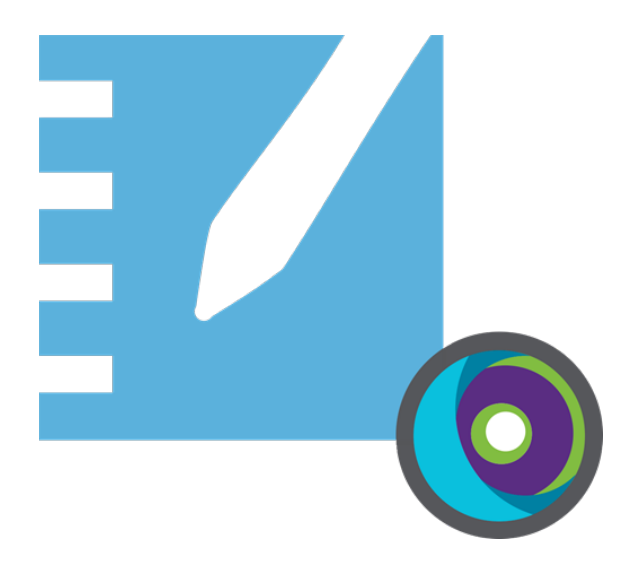

# **SMART Notebook® 20**

## **DEPLOYMENT GUIDE FOR MACOS OPERATING SYSTEM**

For Technical Specialists and IT Administrators

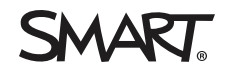

Was this document helpful? [smarttech.com/docfeedback/171683](http://www.smarttech.com/docfeedback/171683)

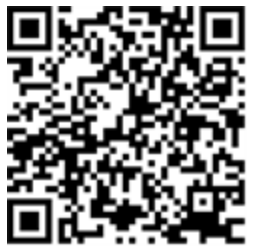

## Learn more

This guide and other resources for SMART Notebook and SMART Learning Suite are available in the Support section of the SMART website ([smarttech.com/support\)](http://www.smarttech.com/support). Scan this QR code to view these resources on your mobile device.

#### **Trademark notice**

SMART Notebook, SMART Ink, smarttech, the SMART logo and all SMART taglines are trademarks or registered trademarks of SMART Technologies ULC in the U.S. and/or other countries. Mac, Apple Remote Desktop, Safari and Finder are trademarks of Apple Inc., registered in the U.S. and other countries.. All other third-party product and company names may be trademarks of their respective owners.

#### **Copyright notice**

© 2020 SMART Technologies ULC. All rights reserved. No part of this publication may be reproduced, transmitted, transcribed, stored in a retrieval system or translated into<br>any language in any form by any means without the represent a commitment on the part of SMART.

This product and/or use thereof covered by one or more of the following U.S. patents.

w.smarttech.com/

October 15, 2020

# **Contents**

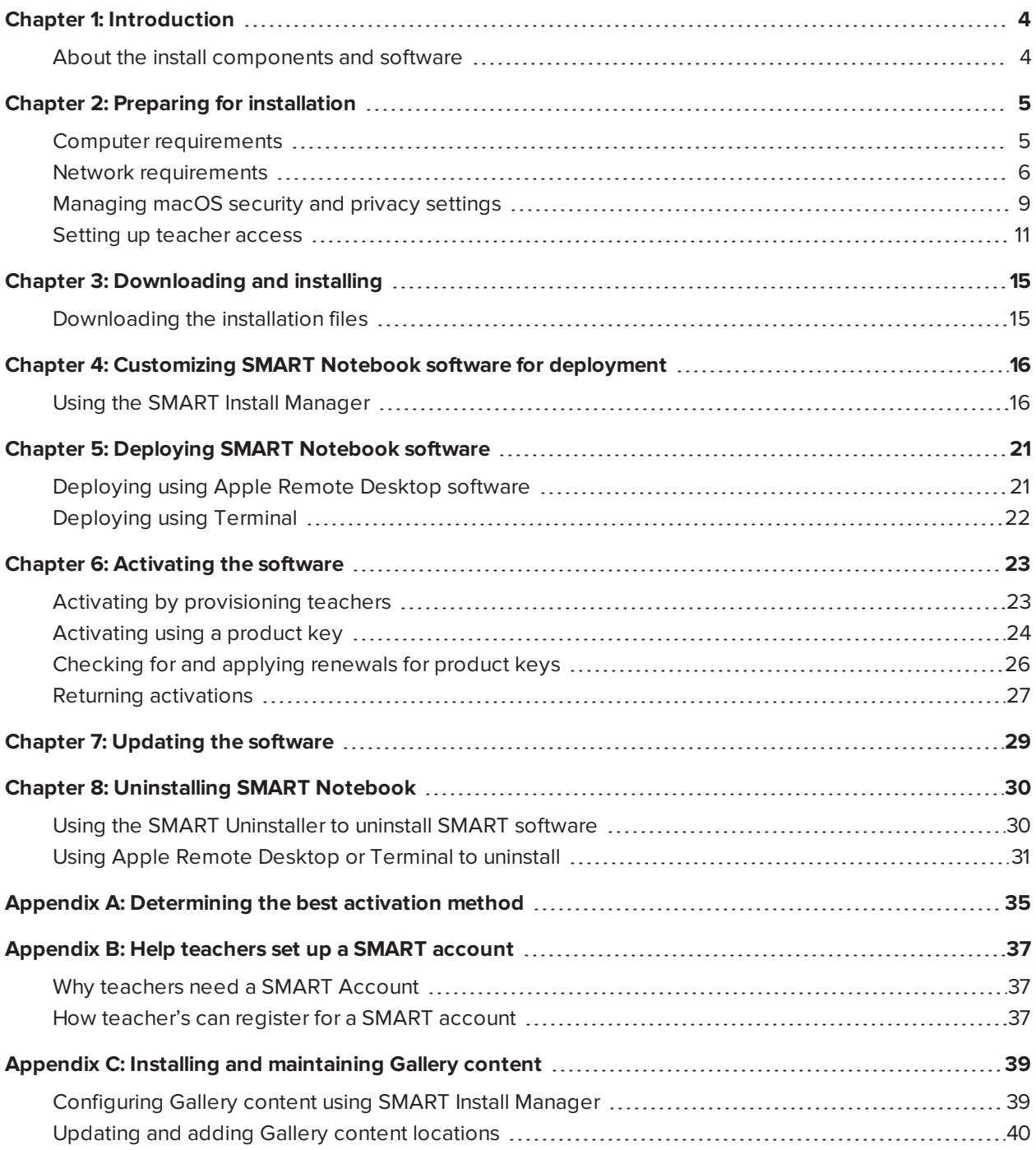

## <span id="page-3-0"></span>**Chapter 1 Chapter 1: Introduction**

This guide explains how to customize and deploy the following software:

- SMART Notebook<sup>®</sup> 19 collaborative learning software
- SMART Product Drivers
- $\cdot$  SMART Ink®

This guide is intended for those in charge of managing software subscriptions and installing software in a school, such as technical specialists, IT administrators, and others experienced with customizing, deploying, and administering software in a networked environment.

Use of this guide requires:

- Knowledge of IT terminology, such as "registry" and "domain controller"
- Know how to complete basic administrative tasks in macOS such as working in Terminal
- Administrative privileges and access to servers
- <span id="page-3-1"></span>• Access to the internet

## About the install components and software

This guide mentions a number of SMART software products and components that you'll encounter when deploying or updating SMART Notebook software:

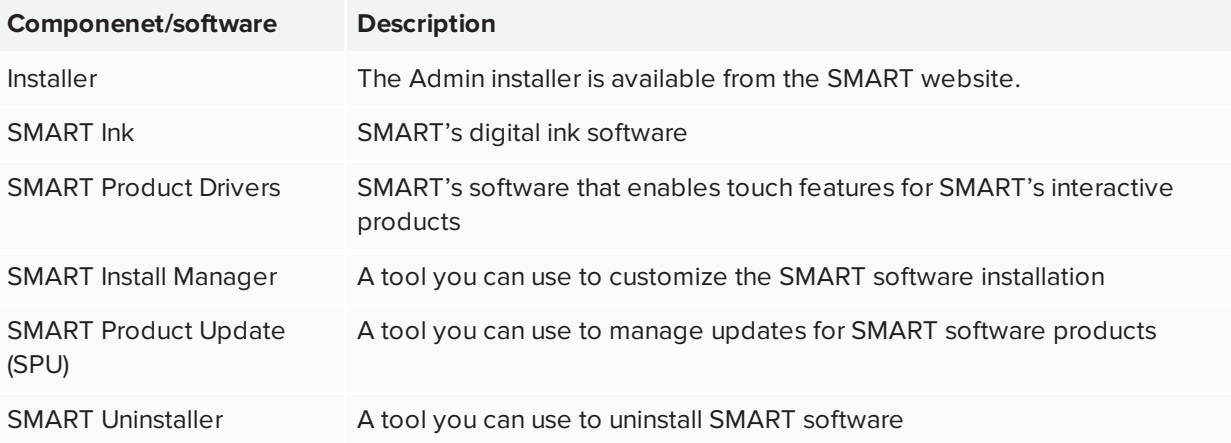

# <span id="page-4-0"></span>**Preparing for installation**

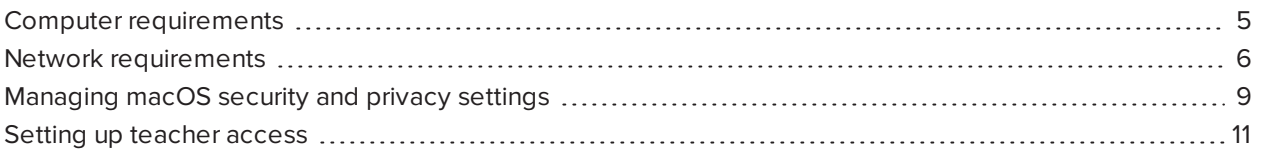

Before installing SMART Notebook, make sure the computer and network meets the minimum requirements. Additionally, you'll need to determine which activation method you want to use.

## <span id="page-4-1"></span>Computer requirements

Before you install the software, ensure the computer meets the following minimum requirements:

**macOS® operating system**

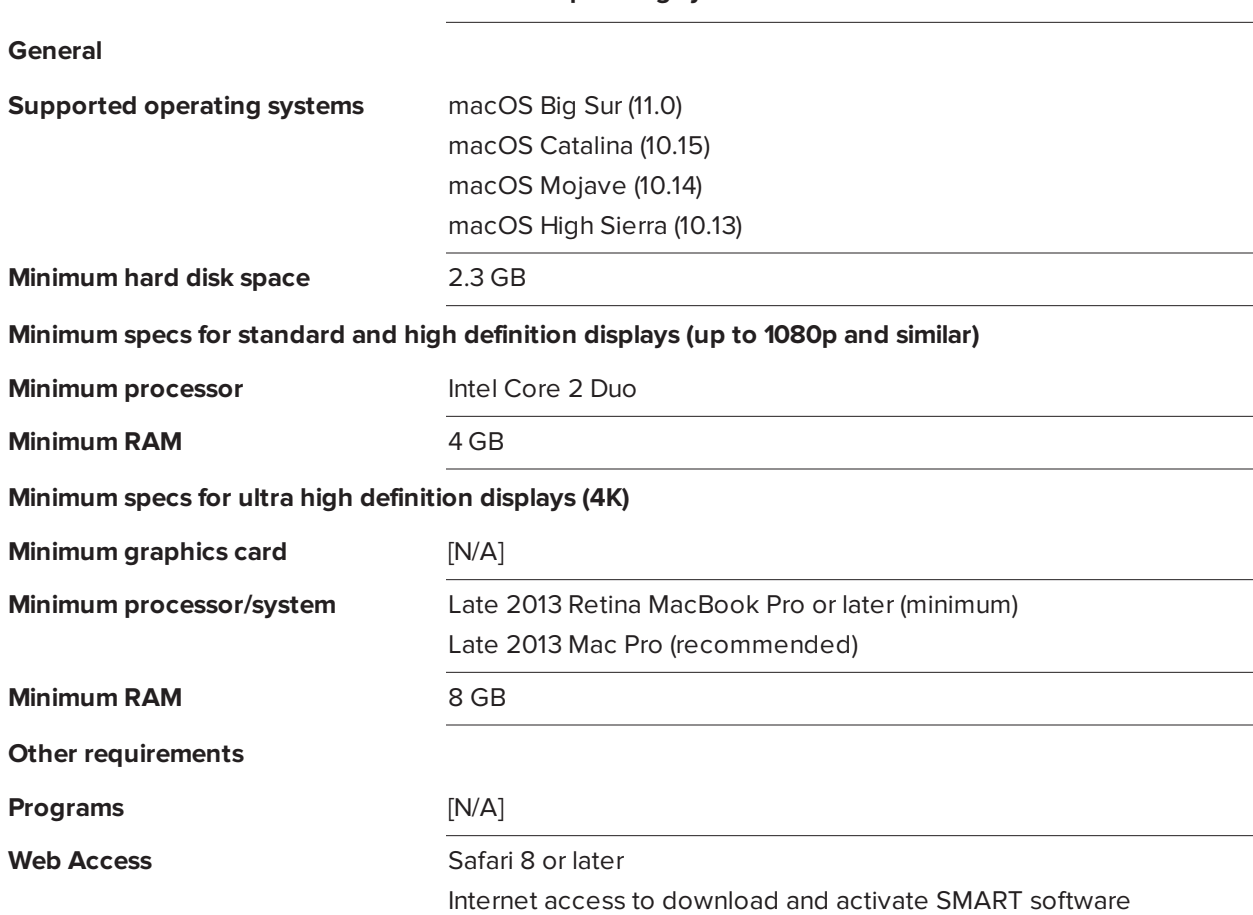

## **NOTE**

Operating systems and other third-party software released after this SMART software might not be supported.

## <span id="page-5-0"></span>Network requirements

Ensure your network environment meets the minimum requirements on this page before you install or use SMART Notebook.

SMART Notebook's interactive activities and assessments use hellosmart.com. Use the recommended web browsers, device requirements, operating systems, and network capacity to ensure the best possible experience with SMART Notebook's interactive activities and assessments.

Additionally, some features of SMART Notebook and other SMART products (such as SMART Board interactive displays) require access to specific web sites. You might need to whitelist those web sites if your network restricts outbound internet access.

### **TIP**

When using activities on hellosmart.com, students may check their website access at [hellosmart.com/connection/check.html.](http://classlab.com/connection/check.html)

## Student device web browser recommendations

Students playing or participating in a SMART Notebook lesson's activities and assessments should use one of the following browsers on their devices:

The latest version of:

- Google Chrome™
- Safari
- Firefox®
- Windows 10 Edge

## **NOTE**

Android™ devices must use Chrome or Firefox.

Ensure JavaScript is enabled in your browser.

## Student device operating system recommendations

Students who use hellosmart.com should use one of the following recommended devices:

- Any computer running the latest version of Windows 10 or any Mac running OS X 10.13 or later
- Any iPad or iPhone upgraded to the latest iOS
- Any Android™ phone or tablet with Android version 8 or later
- Any Google™ Chromebook upgraded to the latest Chrome OS

## *<u>IMPORTANT</u>*

First-generation iPads or Samsung Galaxy Tab 3 tablets do not support mobile device-enabled activities.

## Network capacity recommendations

SMART Notebook activities on hellosmart.com are designed to keep network requirements as low as possible while still supporting rich collaboration. The network recommendation for Shout It Out! alone is 0.3 Mbps per device. A school that regularly uses other Web 2.0 tools should have enough network capacity to run SMART Notebook activities on hellosmart.com.

If activities on hellosmart.com are used in conjunction with other online resources, such as streaming media, greater network capacity could be required, depending on the other resources.

## <span id="page-6-0"></span>Website access requirements

A number of SMART products use the following URLs for software updates, collecting information, and backend services. Add these URLs to your network's whitelist to make sure SMART products behave as expected.

- https://\*.smarttech.com (for updating SMART Board interactive display software and firmware)
- <sup>l</sup> http://\*.smarttech.com (for updating SMART Board interactive display software and firmware)
- https://\*.mixpanel.com
- https://\*.google-analytics.com
- https://\*.smarttech-prod.com
- https://\*.firebaseio.com
- wss://\*.firebaseio.com
- https://www.firebase.com/test.html
- https://api.raygun.io
- https://www.fabric.io/
- https://updates.airsquirrels.com
- https://ws.kappboard.com (for updating SMART Board interactive display software and firmware)
- https://\*.hockeyapp.net

The following URLs are used for signing in to and using your SMART Account with SMART products. Add these URLs to your network's whitelist to make sure SMART products behave as expected.

- https://\*.smarttech.com
- http://\*.smarttech.com
- https://hellosmart.com
- https://content.googleapis.com
- https://\*.smarttech-prod.com
- https://www.gstatic.com
- https://\*.google.com
- https://login.microsoftonline.com
- https://login.live.com
- https://accounts.google.com
- https://smartcommunity.force.com/
- https://graph.microsoft.com
- https://www.googleapis.com

The following URLs are used to enable content from YouTube. If you want SMART product users to be able to insert and play YouTube videos when using SMART products, whitelist the following:

- https://\*.youtube.com
- https://\*.ytimg.com

## <span id="page-8-0"></span>Managing macOS security and privacy settings

In macOS High Sierra (10.13) and later, Apple introduced security and privacy settings that affect SMART Notebook and related software:

High Sierra (10.13):

• Introduced User-Approved Kernel Extension Loading

Mojave (10.14):

- Added accessibility privacy permissions
- Added Camera and Microphone privacy permissions
- Added Automation privacy permissions

#### Catalina (10.15):

- Added Input Monitoring privacy permissions
- Added Screen Recording privacy permissions

#### Big Sur (11.0)

• Administrator privileges are required to modify Screen Recording privacy permissions. Certificate trust setting changes may restrict interaction between SMART Boards and SMART Learning Suite Online. See SMART Board [interaction](https://www.smarttech.com/kb/171710) with SMART Learning Suite Online is not functional on macOS Big Sur for more details.

If you want to manage these settings centrally, use an MDM solution. In some cases, User Approved MDM is required for centrally managing the settings.

Complete the following tasks for the appropriate macOS that is running on the teachers' computers to configure macOS security and privacy settings and allow SMART Notebook and related software to work as expected:

![](_page_8_Picture_584.jpeg)

![](_page_9_Picture_685.jpeg)

## Additional resources

For help resolving issues, see *How to resolve issues with installing and using SMART Learning Suite software on macOS Mojave* [\(smarttech.com/kb/171341\)](https://smarttech.com/kb/171341).

For instructions on centrally managing permissions with an MDM, see *Building a Privacy Preferences Policy Control (PPPC) configuration profile payload for macOS Mojave computers with SMART Notebook 19 (or later) software installed* [\(smarttech.com/kb/171404\)](https://smarttech.com/kb/171404) for an example of how to do this with Jamf tools.

## <span id="page-10-0"></span>Setting up teacher access

Before you download and install SMART Notebook, you'll need to determine how you want to set up access for the teacher. There are two ways to activate a teacher's access to SMART Notebook:

- Email provisioning: provision the teacher's email address for their SMART account
- $\bullet$  Product key: use a product key

SMART recommends that you provision a teacher's access using their SMART account email rather than a product key. For a comparison of the activation methods and help determining which is best for you, see *Appendix A: [Determining](#page-34-0) the best activation method* on page 35.

## **NOTE**

Setting up access doesn't apply if you are using SMART Notebook in trial mode.

After you've determined which activation method is best for your school, sign in to the SMART Admin Portal to provision teachers or locate the product key.

The SMART Admin Portal is an online tool that allows schools or districts to easily manage their SMART software subscriptions. After signing in, the SMART Admin Portal shows you details, including:

- all the subscriptions you or your school has purchased
- the product key(s) attached to each subscription
- renewal dates
- number of seats attached to each product key and how many of those seats have been assigned to users

To learn more about the SMART Admin Portal and its use, visit [support.smarttech.com/docs/redirect/?product=softwareportal](https://support.smarttech.com/docs/redirect/?product=softwareportal).

## **NOTE**

If you download and install SMART Notebook but don't set up access, the basic version of SMART Notebook is installed with a bonus 45-day access to all of SMART Notebook's subscriptionbased features. These features will become unavailable after the 45-day period ends. To learn more about SMART Notebook basic version and premium features, see [support.smarttech.com/docs/redirect/?product=notebook&context=explainsubscription](https://support.smarttech.com/docs/redirect/?product=notebook&context=explainsubscription)).

## <span id="page-11-0"></span>Adding teachers to a subscription

If you chose to provision a teacher's email to set up access, you need to add the teacher to the subscription in the SMART Admin Portal.

You can add one teacher at a time to the subscription or use a CSV file to add multiple teacher's at once.

### **To add a single teacher to the subscription**

- 1. Sign in to the SMART Admin Portal at [adminportal.smarttech.com](http://subscriptions.smarttech.com/).
- 2. Click the **Manage users** link in the *Assigned/Total* column for the subscription to which you want to assign users.

![](_page_11_Figure_9.jpeg)

- 3. Click **Add users**.
- 4. Select **Type email addresses**.
- 5. Type the teacher's email address and click **Add**.

Ideally, this email is the one provided to the teacher by their school for Google Suite or Microsoft Office 365.

Later, after you've downloaded and installed SMART on the teacher's computer, let the teacher know which email you've provisioned. The teacher will use this email to create or sign in to their SMART account and activate their full access to SMART Notebook.

6. If you're provisioning the account of a teacher at your school, let the teacher know which email address you've provisioned in the portal and ensure the teacher uses that email address to set up their SMART account.

### **To add multiple teachers to the subscription**

- 1. Sign in to the SMART Admin Portal at [adminportal.smarttech.com](http://subscriptions.smarttech.com/).
- 2. Click the **Manage users** link in the *Assigned/Total* column for the subscription to which you want to assign users.

![](_page_12_Figure_4.jpeg)

- 3. Click **Add users**.
- 4. Select **Import CSV file**.

#### **NOTE**

Ensure the CSV file complies with the following:

- o Includes a single column of email addresses, with each address on its own line.
- <sup>o</sup> Doesn't include titles or headers.
- <sup>o</sup> Doesn't include spaces, commas, or quotation marks.
- 5. Select the CSV file and click **Open**.
- 6. If you're provisioning accounts for teachers at your school, let teachers know which email addresses you've provisioned in the portal and ensure they've used those email addresses to set up their SMART accounts.

### **NOTE**

Users sign in to SMART software using the email addresses you enter here.

## Locating the product key for activation

If you chose the product key method to set up access, sign in to the SMART Admin Portal to locate the key.

### **To locate the product key for your subscription**

1. Go to [subscriptions.smarttech.com](http://subscriptions.smarttech.com/) and enter your user name and password for the SMART Admin Portal to sign in.

2. Locate your subscription to SMART Learning Suite and expand it to view the product key.

![](_page_13_Figure_2.jpeg)

See the SMART Admin Portal support page for complete details about using the portal [\(support.smarttech.com/docs/redirect/?product=softwareportal\)](https://support.smarttech.com/docs/redirect/?product=softwareportal).

3. Copy the product key and email it to the teacher or save it in a convenient location for later. You or the teacher will enter this key in SMART Notebook after it's installed.

## <span id="page-14-0"></span>**Chapter 3 Chapter 3: Downloading and installing**

![](_page_14_Picture_470.jpeg)

## <span id="page-14-1"></span>Downloading the installation files

All installation files are available for download from the SMART website.

### **To download the installer files**

- 1. Go to [smarttech.com/products/education-software/smart-learning-suite/admin-download](https://www.smarttech.com/products/education-software/smart-learning-suite/admin-download).
- 2. Select the latest version of SMART Notebook.
- 3. Select **Mac** as the operating system.
- 4. Select the *Admin installer*.
- 5. Click **DOWNLOAD - MAC**.
- 6. Extract and save the installation packages to a network location that's accessible to all computers on which you plan to install the software. When the third-party installation packages are extracted, you'll find them in the root of the Support folder.

## <span id="page-14-2"></span>Activation connectivity

When you deploy SMART Notebook software, make sure the computers can access SMART's web activation services (see *Website access [requirements](#page-6-0)* on page 7). Otherwise, the computers will not be able to activate product keys during or after installation.

#### **TIP**

The SMART Install Manager and Activation Wizard will test the required URLs and indicate success or failure. When you use the SMART Install Manager tool, consider that you, as an administrator, may have less-restricted access to the internet than standard users. It is important to install SMART Notebook software on a standard user's computer and use the Activation Wizard connectivity tester to confirm connectivity.

## <span id="page-15-0"></span>**Chapter 4 Chapter 4: Customizing SMART Notebook software for deployment**

![](_page_15_Picture_397.jpeg)

<span id="page-15-1"></span>You can use SMART Install Manager or a variety of third-party tools to customize the deployment.

## Using the SMART Install Manager

The SMART Install Manager is a tool you can use to customize the installation of SMART Notebook and its components during network deployments.

Using SMART Install Manager, you can customize SMART software installation packages by publishing PKG files. You can then deploy the SMART software to computers.

## <span id="page-15-2"></span>Downloading the SMART Install Manager

You can download the SMART Install Manager directly from the SMART website.

### **To download SMART Install Manager**

- 1. Go to [smarttech.com/products/education-software/smart-learning-suite/admin-download](https://www.smarttech.com/products/education-software/smart-learning-suite/admin-download).
- 2. Select the latest version of SMART Notebook.
- 3. Select **Mac**.
- 4. Select **SMART Install Manager**.
- 5. Click **DOWNLOAD - MAC** and then save the file to your computer.
- 6. Open the downloaded file
- 7. Drag SMART Install Manager to the *Applications* folder.

## <span id="page-16-0"></span>Using the SMART Install Manager to customize SMART Notebook

## installations

Use the following instructions to customize SMART Notebook installations.

## **To customize a SMART Notebook installation using the SMART Install Manager**

- 1. Start the SMART Install Manager.
- 2. Drag the installer package into the SMART Install Manager window.
- 3. Set the controls on each page (see *SMART Install [Manager](#page-16-1) controls* below).
- 4. Click **File > Publish**.
- 5. Browse to the location where you extracted the Admin installation package.
- 6. Type a name for the file and click **Save** to create and publish the PKG file.
- <span id="page-16-1"></span>7. Close the SMART Install Manager.

## SMART Install Manager controls

Use the information in the following table to customize the installation of SMART Notebook using the SMART Install Manager.

![](_page_16_Picture_600.jpeg)

### Chapter 4 **Customizing SMART Notebook software for deployment**

<span id="page-17-0"></span>![](_page_17_Picture_870.jpeg)

### Chapter 4 **Customizing SMART Notebook software for deployment**

![](_page_18_Picture_855.jpeg)

### Chapter 4 **Customizing SMART Notebook software for deployment**

![](_page_19_Picture_75.jpeg)

## <span id="page-20-0"></span>**Chapter 5 Deploying SMART Notebook software**

![](_page_20_Picture_348.jpeg)

After you customize the software with SMART Install Manager, you can deploy PKG files to the computers on your network.

### **NOTE**

You might need to activate the software manually after you deploy it.

There are a number of methods for deploying software installation packages. The following are two common methods:

- Use Apple Remote Desktop software to manage your software installations.
- Use Terminal to install customized software on each computer.

#### **NOTE**

A custom PKG file created with SMART Install Manager is only compatible with the installer command line or with tools such as Apple Remote Desktop.

## <span id="page-20-1"></span>Deploying using Apple Remote Desktop software

Use Apple Remote Desktop software to manage your SMART software installations.

### **NOTE**

For more information about using Apple Remote Desktop software, refer to the documentation you received with the software.

### **To deploy SMART software using Apple Remote Desktop software**

- 1. Copy the PKG file that you created with SMART Install Manager to a server that is accessible to all the computers on which you want to install the software.
- 2. Using Apple Remote Desktop software on the server, select the computers that you want to update.
- 3. Select **Install Packages**.

A dialog box appears.

- 4. Drag the PKG file to the *Packages* box in the dialog box.
- 5. Click **Install**.

<span id="page-21-0"></span>The software installs on the selected computers.

## Deploying using Terminal

Use the macOS Terminal program to deploy customized PKG files for SMART software installations.

## **To deploy SMART software using Terminal**

1. In Finder, browse to Applications/Utilities, and then double-click Terminal.

The *Terminal* window appears.

2. Type the following command:

sudo installer -target / -pkg "[Path]/[File name].pkg"

### Where

- <sup>o</sup> [Path] is the path to the PKG file.
- <sup>o</sup> [File name] is the name of the PKG file.
- 3. Click **RETURN**.
- 4. Type your administrator password, and then click **RETURN**.

## <span id="page-22-0"></span>**Chapter 6 Activating the software**

![](_page_22_Picture_493.jpeg)

Depending on the activation method you chose (provisioning or product key), you can activate a teacher's access either during deployment or after.

## <span id="page-22-1"></span>Activating by provisioning teachers

Activation is managed through the SMART Admin Portal and can take place either before or after SMART Notebook is deployed.

When performing mass deployments of SMART Notebook, activation requires minimal work if you've chosen to provision the teacher's email address rather than use product keys.

### **To activate a teacher's access to SMART Notebook when their email has been provisioned**

- 1. Provision each teacher's email address in the SMART Admin Portal before you install the software. See [page 12](#page-11-0).
- 2. After a teacher's email has been provisioned, give that address to the teacher and have the teacher use it to create a SMART account. See *[Appendix](#page-36-0) B: Help teachers set up a SMART account* on [page 37](#page-36-0).
- 3. Have the teacher sign in to their SMART account in SMART Notebook.

## <span id="page-23-0"></span>Activating using a product key

If you want to activate SMART Notebook software during deployment, you can use either of the following practices, depending on your deployment method:

- System imaging
- <span id="page-23-1"></span>• Network deployment

## Activating when using the system imaging deployment

If you are using a system imaging method to deploy SMART Notebook, do not activate the software before you freeze the image. Activation is linked to the hardware identifier of the computer on which the software is installed and activated. If you clone a hard drive image that has software which has been installed and activated, you must activate the software on each cloned computer after installation.

## **To activate Notebook when using the system imaging deployment method**

1. Before freezing the image, use the SMART Install Manager's Delayed Activation option to register your product key on the system (see *Delay Activation* in the table under SMART Install Manager controls, [page 18](#page-17-0)).

![](_page_23_Picture_9.jpeg)

Do not activate the software before you freeze the image.

2. Deploy the image.

After the image is deployed, SMART Notebook software will prompt you to activate the registered product key (see *Delay Activation* in the table under SMART Install Manager controls, [page 18](#page-17-0)).

## <span id="page-23-2"></span>Activating when using the network deployment method

### **To activate Notebook when using the network deployment method**

If you use a network deployment tool, such as Apple Remote Desktop, you can specify your product key normally in the Install Manager (see *Using the [SMART Install](#page-15-1) Manager* on page 16).

OR

Run the following command:

```
/Library/Application\ Support/SMART\ Technologies/Activation\ Wizard\
2.app/Contents/MacOS/Activation\ Wizard\ 2--puid=notebook_14 --uipack=notebook_10
--m=4 --v=5 --pks "[Product keys]" --a [Optional flags]
```
Where

o [Optional flags] are options you can include to configure the activation wizard:

![](_page_24_Picture_483.jpeg)

<sup>o</sup> Where [Product keys] are one or more software product keys, separated by commas.

Activation will occur during installation on each computer.

## <span id="page-24-0"></span>Troubleshooting the activation after software installation

There are two situations in which the software doesn't activate completely:

- **Imaging a computer:** The software was activated before the computer's image was frozen.
- <sup>l</sup> **Reverting a computer to an earlier state:** If you use system recovery or protection software that periodically restores the computer to an earlier state, you might need to activate the software before locking the computer to prevent the activation record from being cleared each time the computer is restored.

Run the activation wizard while the computer is connected to the network or complete the following procedure to activate the software on each computer.

### **NOTE**

SMART Product Drivers and SMART Ink don't require activation.

### **To activate SMART software after installation**

Run the following command:

```
/Library/Application\ Support/SMART\ Technologies/Activation\ Wizard\
2.app/Contents/MacOS/Activation\ Wizard\ 2 --puid=notebook_14 --uipack=notebook_10
--m=4 --v=5 --pks "[Product keys]" --a [Optional flags]
```
**Where** 

<sup>o</sup> [Optional flags] are options you can include to configure the activation wizard:

![](_page_25_Picture_522.jpeg)

<sup>o</sup> Where [Product keys] are one or more software product keys, separated by commas.

## <span id="page-25-0"></span>Checking for and applying renewals for product keys

If your school has purchased maintenance or subscription licenses, SMART software attempts to renew the licenses automatically every 24 hours whenever SMART Notebook is running, or the next time SMART Notebook is started. However, you can run a command to check for renewals explicitly. Using a command line, you can renew all keys or specific keys.

#### **TIP**

Use SMART Product Update (SPU) to retrieve the activation status for SMART Notebook. See [smarttech.com/kb/171533](http://smarttech.com/kb/171533).

#### **To check for and apply renewals for all keys using a command line**

For unattended installations, run the following command:

```
/Library/Application\ Support/SMART\ Technologies/Activation\ Wizard\
2.app/Contents/MacOS/Activation\ Wizard\ 2 --m=15 --v=5--renewal-mode=all
```
OR

For user interface mode, run the following command:

```
/Library/Application\ Support/SMART\ Technologies/Activation\ Wizard\
2.app/Contents/MacOS/Activation\ Wizard\ 2 --m=16 --v=5--renewal-mode product
--puid=notebook_14 --uipack=notebook_10
```
### **To check for and apply renewals for specific keys using a command line**

For unattended mode installations, run the following command:

```
/Library/Application\ Support/SMART\ Technologies/Activation\ Wizard\
2.app/Contents/MacOS/Activation\ Wizard\ 2  --m=15 --v=5--renewal-mode=product
--puid=notebook_14 --pks="[Product keys]"
```
Where [Product keys] are one or more software product keys separated by commas.

OR

For user interface mode, run the following command:

```
/Library/Application\ Support/SMART\ Technologies/Activation\ Wizard\
2.app/Contents/MacOS/Activation\ Wizard\ 2 --m=16 --v=5--renewal-mode=product
--puid=notebook_14 --uipack=notebook_10 --pks="[Product keys]"
```
<span id="page-26-0"></span>Where [Product keys] are one or more software product keys separated by commas.

## Returning activations

If you gave teachers access by provisioning them, use the SMART Admin Portal to remove a teacher from a subscription and return the seat to the subscription. If you used the product key method to activate a teacher's access, you can use the command-line script to return the product key. To learn more about removing teachers from a subscription, visit the SMART Admin Portal support page [\(support.smarttech.com/docs/redirect/?product=softwareportal\)](https://support.smarttech.com/docs/redirect/?product=softwareportal)

## <span id="page-26-1"></span>Returning activations when using the provision email method

Returning a teacher's access is managed in the SMART Admin Portal. To do this, visit [adminportal.smarttech.com](http://subscriptions.smarttech.com/) and sign in to the SMART Admin Portal. Then, follow the instructions on the SMART Admin Portal's support page (see [support.smarttech.com/docs/redirect/?product=softwareportal&context=AddRemoveUsers](https://support.smarttech.com/docs/redirect/?product=softwareportal&context=AddRemoveUsers)).

## <span id="page-26-2"></span>Returning activations when using the product key method

You can deploy an Activation Wizard.app command across the network to return the activation from several computers, making the product key available for use on other computers.

You can specify multiple keys in one command by using the command format below.

### **To return product keys**

Run the following command:

```
/Library/Application\ Support/SMART\ Technologies/Activation\ Wizard\
2.app/Contents/MacOS/Activation\ Wizard\ 2 --puid=notebook_16 --m=4 --v=5 --return
--pks="[Product keys]"
```
Where [Product keys] is one or more software product keys separated by commas.

## <span id="page-28-0"></span>**Chapter 7 Chapter 7: Updating the software**

SMART periodically releases updates to its software. These updates add new features and resolve issues.

### **NOTE**

If SMART Product Update (SPU) is installed, updates appear in the SPU window and can be applied locally if the teacher has administrative permissions for the computer.

After you download an installation package and extract the update files, place the update files in a location on your network that's accessible to all the computers you plan to update.

#### **To update the software**

- 1. Go to [smarttech.com/products/education-software/smart-learning-suite/admin-download](https://www.smarttech.com/products/education-software/smart-learning-suite/admin-download).
- 2. Select the latest version of SMART Notebook.
- 3. Select **Mac** as the operating system.
- 4. Select Admin installer.
- 5. Click **DOWNLOAD - Mac**.
- 6. In Finder, browse to and double-click Applications/SMART Technologies/Install Manager.

The SMART Install Manager window opens.

- 7. Open the DMG file (Admin installer) you downloaded.
- 8. Customize the file by setting the controls on each page (see *SMART Install [Manager](#page-16-1) controls* on [page 17\)](#page-16-1).
- 9. Publish your customizations as a PKG file (see *Chapter 4: [Customizing](#page-15-0) SMART Notebook software for [deployment](#page-15-0)* on page 16), and then deploy the PKG file to computers on your network (see *[Chapter](#page-20-0) 5: [Deploying](#page-20-0) SMART Notebook software* on page 21).

## <span id="page-29-0"></span>**Chapter 8 Chapter 8: Uninstalling SMART Notebook**

![](_page_29_Picture_224.jpeg)

After installing SMART Notebook, you can use SMART Uninstaller, Apple Remote Desktop, or Terminal to uninstall the software.

## <span id="page-29-1"></span>Using the SMART Uninstaller to uninstall SMART software

You can uninstall SMART Notebook and other SMART software from individual computers using the SMART Uninstaller.

## **To uninstall SMART Notebook using the SMART Uninstaller**

1. In Finder, browse to Applications/SMART Technologies, and then double-click SMART Uninstaller.

The SMART Uninstaller window opens.

2. Select the software you want to uninstall.

#### **NOTES**

- <sup>o</sup> Some SMART software depends on other SMART software. If you select this software, SMART Uninstaller automatically selects the software on which it depends.
- o SMART Uninstaller automatically uninstalls supporting software that is no longer being used. If you choose to uninstall all SMART software, SMART Uninstaller automatically uninstalls all supporting software, including itself.
- <sup>o</sup> To remove the previous **SMART Install Manager**, use the **SMART Uninstaller** found in the **Application/SMART Technologies** folder.
- <sup>o</sup> The latest SMART Install Manager icon appears under the **Applications** folder, and can be uninstalled only by dragging it to the Trash can.
- 3. Click **Remove**, and then click **OK**.
- 4. If prompted, enter a user name and password with administrator privileges, and then click **OK**.

SMART Uninstaller uninstalls the selected software.

<span id="page-30-0"></span>5. Close SMART Uninstaller when done.

## Using Apple Remote Desktop or Terminal to uninstall

In addition to the SMART Uninstaller, you can use Apple Remote Desktop or Terminal to uninstall SMART Notebook and related software remotely.

## <span id="page-30-1"></span>Using Apple Remote Desktop

### **NOTE**

For general information about using Apple Remote Desktop, refer to the documentation you received with the software

### **To uninstall all SMART software using Apple Remote Desktop**

- 1. Using Apple Remote Desktop on the server, select the computers that you want to update.
- 2. Click **UNIX**.

3. To uninstall all SMART software, type the following command:

"/Applications/SMART Technologies/SMART Uninstaller.app/ Contents/Resources/uninstall" --all

### **NOTE**

This command uninstalls all SMART software from 2012 or later.

- 4. Under *Run command as*, click **User**, and then specify the root user.
- 5. Click **Send** to uninstall the software from your network computers.

#### **To uninstall select SMART software using Apple Remote Desktop**

- 1. Using Apple Remote Desktop on the server, select the computers that you want to update.
- 2. Click **UNIX**.
- 3. Depending on which software you want to uninstall, type one of the following commands:
	- <sup>o</sup> SMART Notebook software

"/Applications/SMART Technologies/SMART Uninstaller.app/ Contents/Resources/uninstall" -i com.smarttech.notebook10

<sup>o</sup> SMART Product Drivers

"/Applications/SMART Technologies/SMART Uninstaller.app/ Contents/Resources/uninstall" -i com.smarttech.boardDrivers.pkg

- 4. Under *Run command as*, click **User**, and then specify the root user.
- <span id="page-31-0"></span>5. Click **Send** to uninstall the software from your network computers.

## Using Terminal

#### **To uninstall all SMART software using Terminal**

1. In Finder, browse to Applications/Utilities, and then double-click Terminal.

The *Terminal* window opens.

2. Type the following command:

sudo "/Applications/SMART Technologies/SMART Uninstaller.app/ Contents/Resources/uninstall" --all

## 3. Press **RETURN**.

4. Type your administrator password, and then press **RETURN**.

### **NOTE**

This command uninstalls all SMART software from 2012 or later.

#### **To uninstall select SMART software using Terminal**

1. In Finder, browse to Applications/Utilities, and then double-click Terminal.

The *Terminal* window opens.

2. Type the following command:

```
sudo "/Applications/SMART Technologies/SMART Uninstaller.app/
 Contents/Resources/uninstall" --list
```
#### 3. Press **RETURN**.

A list of available package IDs appears.

4. Type the following command:

```
sudo "/Applications/SMART Technologies/SMART Uninstaller.app/
 Contents/Resources/uninstall" -i [Package ID]
```
Where *Package ID* is the ID of the package you want to uninstall.

#### **NOTE**

You can type multiple instances of -i [Package ID] to uninstall multiple packages in the same command. For example:

sudo "/Applications/SMART Technologies/SMART Uninstaller.app/ Contents/Resources/uninstall" -i com.smarttech.notebook10 -i com.smarttech.boardDrivers.pkg

Chapter 8 **Uninstalling SMART Notebook**

## 5. Press **RETURN**.

6. Type your administrator password, and then press **RETURN**.

## <span id="page-34-0"></span>**Appendix A Appendix A: Determining the best activation method**

In the SMART Admin Portal, you still have a product key (or multiple product keys) attached to your subscription. You can use a product key to activate SMART Notebook software on a computer, but it is more beneficial to provision a teacher's email address. Provisioning grants access to a person, allowing teachers to sign in through their SMART accounts and use all SMART Learning Suite software on any device on which it's installed. Using a product key activates SMART Notebook only on a specific computer.

![](_page_34_Picture_799.jpeg)

The following table outlines the main differences between each method. Review this table to determine which method works for your school.

### Appendix A **Determining the best activation method**

![](_page_35_Picture_633.jpeg)

## <span id="page-36-0"></span>**Appendix B Help teachers set up a SMART account**

![](_page_36_Picture_524.jpeg)

## <span id="page-36-1"></span>Why teachers need a SMART Account

When using SMART Notebook, teachers need to sign in using their SMART account credentials to access premium features and use many common features, such as:

- Create interactive activities and assessments and enable student device contributions for those activities and assessments
- Keep the same class code when students sign in to play collaborative activities
- Share SMART Notebook lessons to their SMART account so they can and present those lessons on any device using SMART Learning Suite Online or using the embedded Player app on a SMART Board interactive display with iQ
- Share lessons with an online link
- Upload and share SMART Notebook lessons with their students through SMART Learning Suite Online. This enables teachers to share or present their lessons from any device, regardless of operating system. This is particularly beneficial for schools that use Chromebooks.

## <span id="page-36-2"></span>How teacher's can register for a SMART account

To register for a SMART account, you need an existing Google or Microsoft account profile—ideally from an account provided by your school for Google Suite or Microsoft Office 365.

If you already have a Google or Microsoft account profile linked to a SMART application, use that email address to set up your SMART account. This connects all your SMART applications through a single account.

### **To create a SMART account using the teacher's existing Google or Microsoft account**

1. Select an account provider—this is another organization where you already have an account.

SMART will use the account you choose (and the associated email and password) to create your SMART account.

**TIP**

If you're a teacher, ask an IT person at your school if your school email address is already connected to one of the account providers shown above. If it is, that's the account and email address you should use to set up your SMART account.

Your account provider's sign-in dialog appears.

![](_page_37_Picture_439.jpeg)

2. Follow the on-screen instructions to sign into your account provider. You'll be asked to enter or select your email address and then enter your password.

After you sign in to your account provider, you're returned to SMART's account creation wizard.

3. Enter a display name and select **Next**.

![](_page_37_Picture_11.jpeg)

### **B** IMPORTANT

Your display name is publicly visible to all your students. Choose a display name that you want your students to see and use to address you.

4. After you've entered your display name, a confirmation message appears.

## <span id="page-38-0"></span>**Appendix C Appendix C: Installing and maintaining Gallery content**

![](_page_38_Picture_374.jpeg)

Gallery content includes the following:

- Gallery Essentials, which is a collection of educational photos, images, and audio files compatible files.
- <span id="page-38-1"></span>• Lesson Activity Toolkit, which contains objects teachers can use to create their own lesson activities.

## Configuring Gallery content using SMART Install Manager

If you're customizing the software using SMART Install Manager, complete the procedure in this section to configure Gallery content.

### **To configure Gallery content using SMART Install Manager**

- 1. Open the software installation package in SMART Install Manager.
- 2. Click **Product Selection**.
- 3. Select **SMART Notebook** (and any other products you want to install).
- 4. Click **Gallery Content**.

The *Gallery Content* page appears.

- 5. Select the Gallery content (**Gallery Essentials** and/or **Lesson Activity Toolkit**) to be installed on each computer:
- 6. Publish your changes as a PKG file, and then deploy the PKG file.

## <span id="page-39-0"></span>Updating and adding Gallery content locations

After you install SMART Notebook, you can make changes to Gallery content in a number of ways:

![](_page_39_Picture_688.jpeg)

#### **To start SMART Notebook software in Administration mode**

- 1. In Finder, browse to **/Applications/Utilities**, and then double-click Terminal.
- 2. Run the following command:

sudo /Applications/SMART\ Notebook/Notebook.app/Contents/MacOS/Notebook -admin

- 3. Click **RETURN**.
- 4. Type your administrator password, and then click **RETURN**.

### **To change the location of the My Content folder after installation**

- 1. Start the software in Administration mode.
- 2. Click the **Gallery** tab.

3. Click the **Click here for more Gallery options** icon , and then select **Administration: Content Locations**.

The *Administration: Content Locations* dialog box appears.

- 4. Click **Browse**.
- 5. Browse to and select the new **My Content** folder, and then click **OK**.
- 6. Click **Close**.
- 7. Close the software.

### **To create a new Team Content folder**

- 1. Start the software in Administration mode.
- 2. Click the **Gallery** tab.
- 3. Click the **Click here for more Gallery options** icon, and then select **Administration: Content Locations**.

The *Administration: Content Locations* dialog box appears.

- 4. Click **Create New**.
- 5. Browse to and select the folder you want to designate as a Team Content folder, and then click **Open**.
- 6. Click **Close**.
- 7. Close the software.

#### **To connect to an existing Team Content folder**

- 1. Start the software in Administration mode.
- 2. Click the **Gallery** tab.
- 3. Click the **Click here for more Gallery options** icon, and select **Administration: Content Location**.

The *Administration: Content Location* dialog box appears.

- 4. Click the **+** button.
- 5. Browse to and select the Team Content folder, and then click **Open**.
- 6. Click **Close**.
- 7. Close the software.

#### **To disconnect a Team Content folder**

- 1. Start the software in Administration mode.
- 2. Click the **Gallery** tab.

3. Click the **Click here for more Gallery options** icon, and then select **Administration: Content Locations.**

The *Administration: Content Locations* dialog box appears.

4. Select the folder in the *Team Content* list, and then click the **–** button.

## *<u>IMPORTANT</u>*

If you installed the Gallery Essentials and Lesson Activity Toolkit collections, folders for those collections appear in the Team Content list. Do not remove these folders from the list, or users will not be able to access these collections.

- 5. Click **Close**.
- 6. Close the software.

### **To connect to an RSS feed**

- 1. Start the software in Administration mode.
- 2. Click the **Gallery** tab.
- 3. Click the **Click here for more Gallery options** icon , and then select **Administration: Content Locations**.

The *Administration: Content Locations* dialog box appears.

- 4. Type the URL of the RSS feed in the *Online Resources* box.
- 5. Click **Close**.
- 6. Close the software.

## **SMART TECHNOLOGIES**

[smarttech.com/support](http://www.smarttech.com/support) [smarttech.com/contactsupport](http://www.smarttech.com/contactsupport) [smarttech.com/kb/171683](https://www.smarttech.com/kb/171683)